# **FAQ No. 02425**

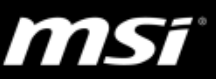

# **[How To] Dragon Center Clean Install & Update**

This document applies to all MSI Notebook and Vortex product which supports Dragon Center.

To know whether the product supports Dragon Center or not, please visit [MSI website](https://www.msi.com/) and find the Overview page (Control) of your product.

If the system has Dragon Center 1.0.1601.2801 or newer version installed, Dragon Center's auto update will show the remind message every time when a critical update is released; follow below instructions to perform a clean installation or update the latest Dragon Center release on MSI website and find all changes in the Dragon Center [release note.](https://www.msi.com/faq/notebook-2418)

### Auto Update

1. Make sure the internet is connected and there will be a pop up message showing up every time when a new Dragon Center version is released.

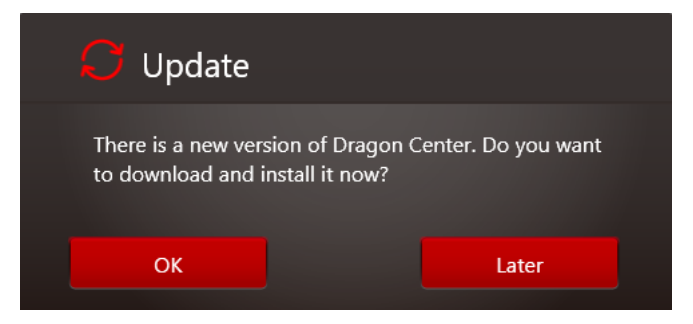

- 2. Click "OK" and wait for the update process to complete.
- 3. Reboot the system to complete the update.

## Manual Update & Installation

- 1. Visit Utility download page of your notebook model on [MSI website](http://www.msi.com/) and download the installation file.
- 2. Uninstall Dragon Center.

### *(Skip this step if you're performing a clean install)*

- 1. Right click on the Dragon Center icon located at the notification area and click "Exit" to close Dragon Center before starting the uninstallation.
- 2. Right click on Windows icon > Control Panel > Uninstall a Program > Doubleclick on Dragon Center to start the uninstallation.
- 3. Delete Dragon Center's configuration file. *(To delete the configuration file is only needed when unexpected problem occurs and the normal update doesn't help with the problem; If you have Dragon Center version 1.2.1704.2601 or later version installed, skip this step because the uninstaller will delete all*

#### **MSI NB FAE Team︱Revision: 1.1︱Date: 2017/05/08 1**

# **FAQ No. 02425**

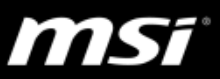

*configuration files automatically; If you're Doing a regular update or a clean install, skip this step;)*

- 1. Open "File Explorer".
- 2. Show the Hidden items by clicking on "View" > "Hidden items" in Show/hide option.
- 3. Enter "C:\" > "ProgramData" > "MSI".
- 4. Delete the file "Dragon Center".

*P.S. Delete the configuration file will restore all customized settings back to default.*

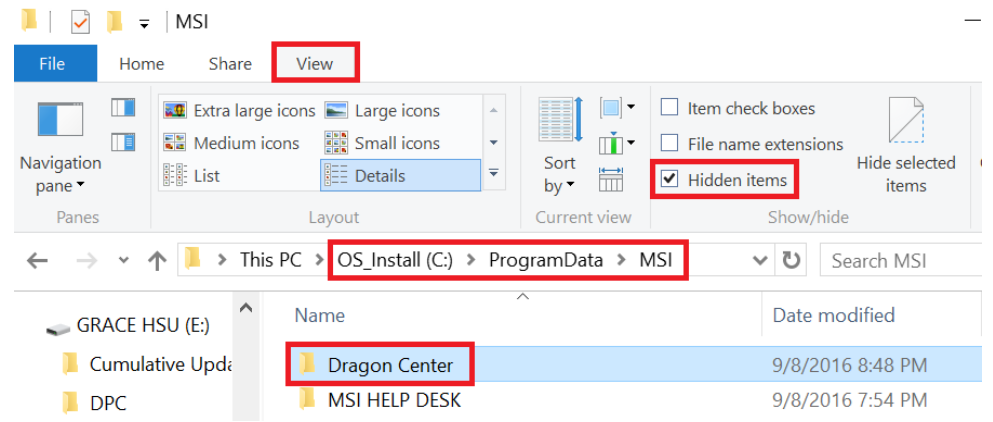

4. Install the latest Dragon Center.

Unzip the download file and double click on the installation file "Setup.exe" to start the installation; follow the on-screen instructions to finish the process.

5. Reboot the system to apply all settings.

Windows icon > Power > Restart